# **Configuring Collaborate - Students**

Before you participate in Collaborate sessions, you need to test your connection, settings, and configure your audio. This lesson will show you how to do that.

#### 1. Enter the Configuration Room

Click on this link:

<https://sas.elluminate.com/site/external/jwsdetect/meeting.jnlp?sid=345&password=M.A2DE26587EB74583B59A0F8AAD0CC4&username=Test>

## 2. Open the Collaborate Testing Session

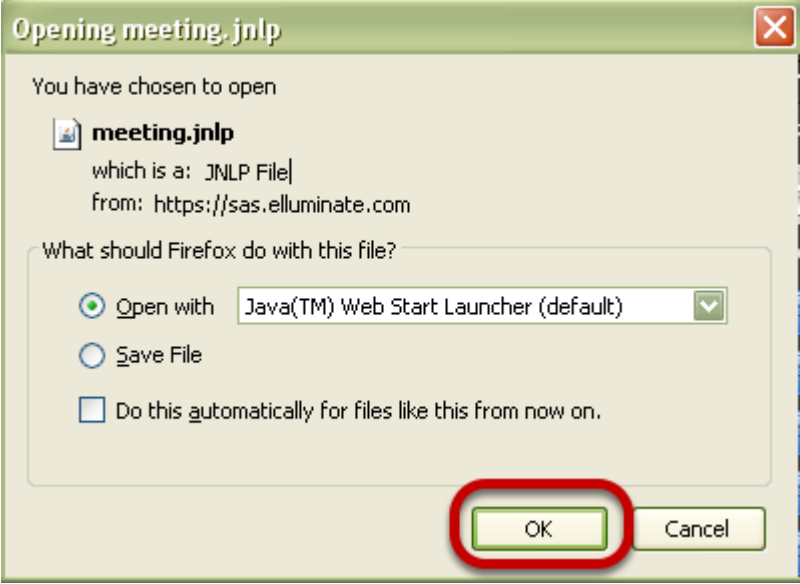

Click OK. You'll then see a Java pop-up window, followed by a Blackboard Collaborate window.

### 3. There will be a short delay while Collaborate launches

#### Launching Blackboard Collaborate

Please don't close this window until you are in your Blackboard Collaborate online collaboration session.

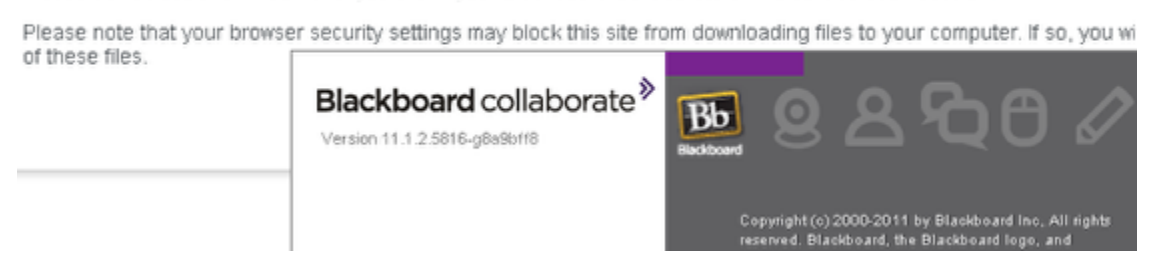

**NOTE**: Do not close the Collaborate window until the actual Configuration Room session opens

### 4. Follow the Configuration steps as indicated below

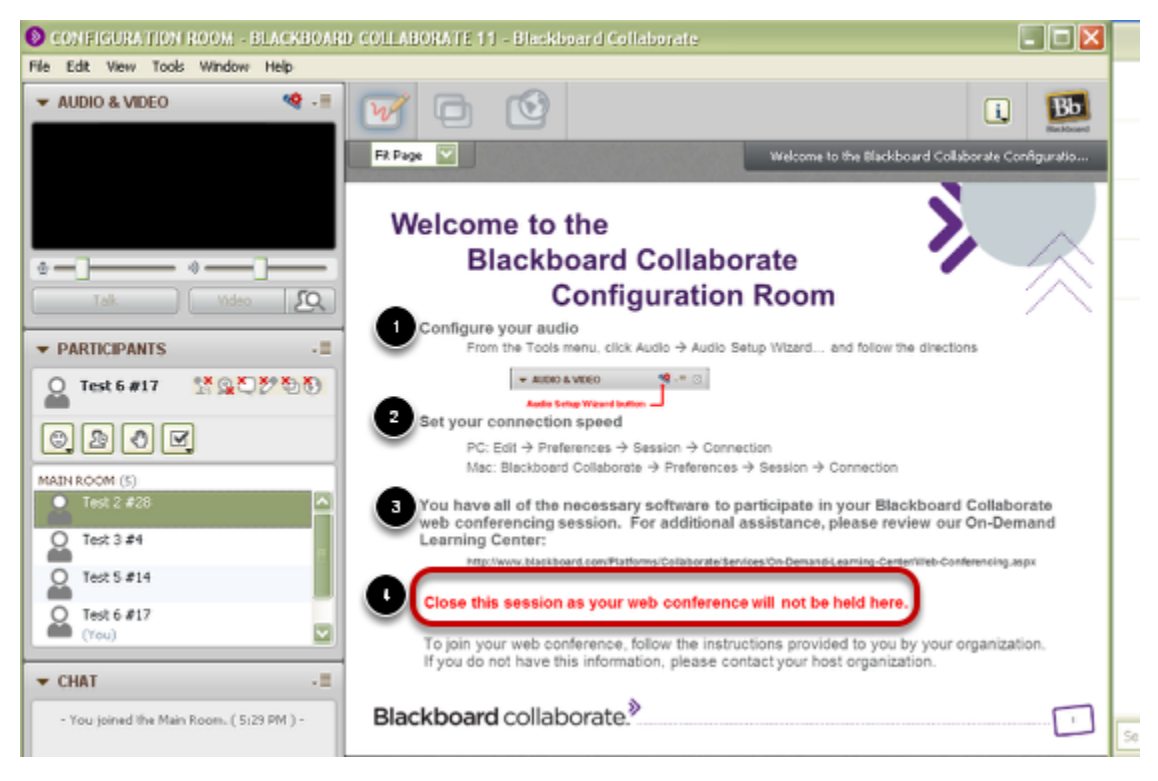

1. Configure your audio

- 2. Set your connection speed
- 3. View the On-Demand Learning Center if desired.

4. Close the session room.

You are now ready to enter your own Collaborate Session.